## **TROUBLESHOOTING GUIDE**

#### Duplicate Concur Reservations

Travelers may notice what appears to be a duplicate booking. One of the bookings will show as "Confirmed" after being transferred into the CI Azumano Concur system, while the other one will show as "Ticketed", which will be the original ticket from CalTravelStore. *Please do not delete either of the bookings*.

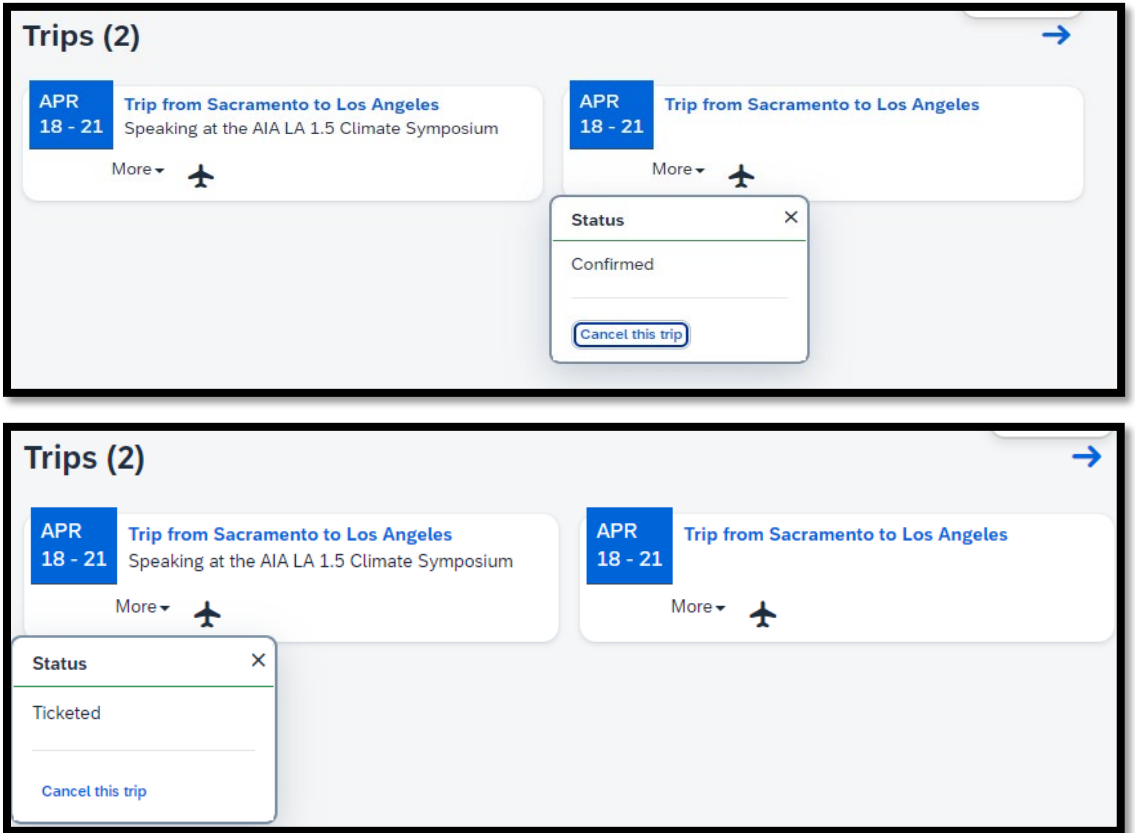

#### Cannot Retrieve Itinerary

When attempting to cancel or modify an existing trip in Concur, you may receive an error message that there is no record of the itinerary when selecting an upcoming reservation. This may occur for reservations that were made with CalTravelStore. To cancel or make changes to reservations previously made with CalTravelStore, please call 877-454-8785 or email CI Azumano at [caltravel@ciazumano.com.](mailto:caltravel@ciazumano.com)

Request Status/History Travel Itinerary

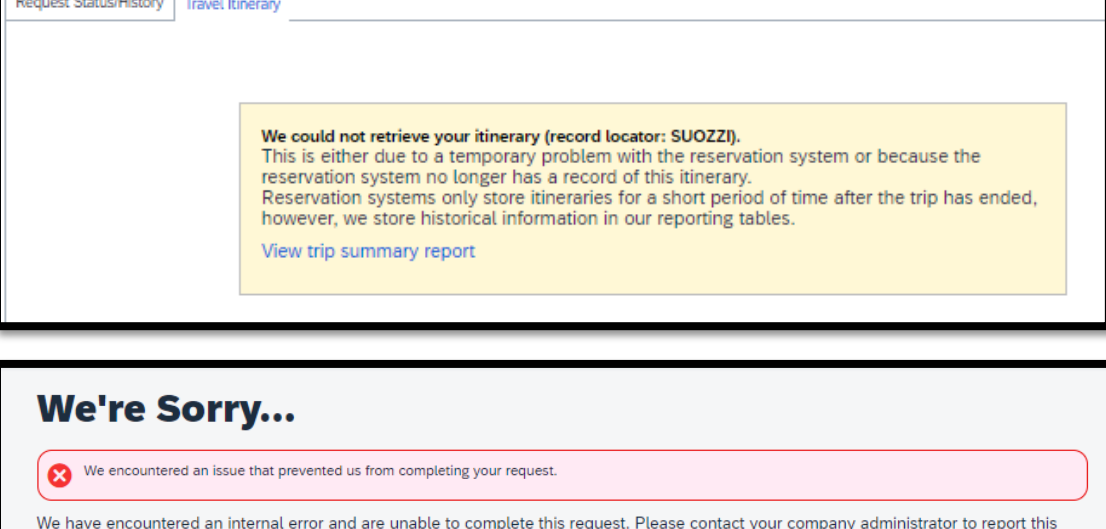

## Abandoned Trips

Travelers may notice the booking status "Error Sending to Agency". This error indicates the booking is not finished due to a possible connection problem with Southwest Airlines. Please contact CI Azumano to finish the ticketing process.

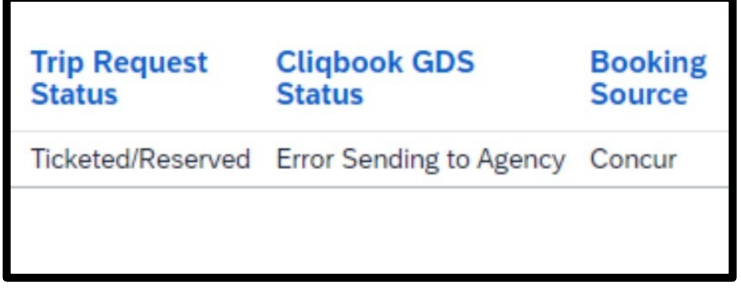

error, and contact your travel agency if you need immediate assistance with this reservation.

# Something Went Wrong Error

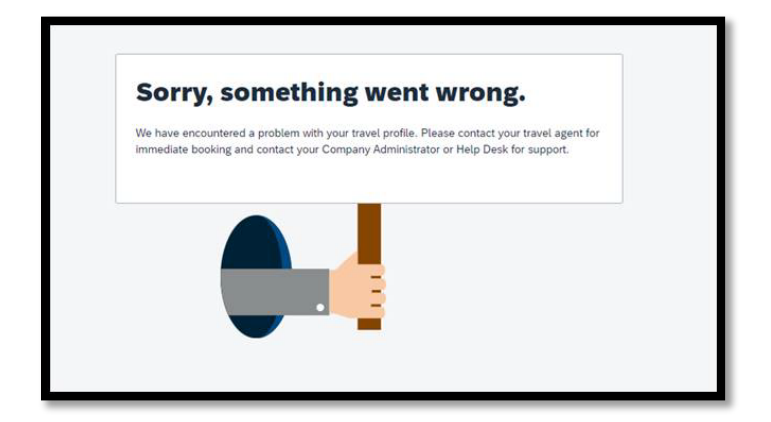

The U.S. Bank CTA is currently the default payment method for air, rail, and rental car reservations. However, if the air (plane) and rail boxes are checked in the traveler's Concur profile, an error message may be displayed when attempting to book travel.

To prevent this error, kindly ask your travelers to uncheck the box(es), save the updated credit card information, and then save all changes within the profile. This will ensure that the error is avoided, and bookings can be made smoothly.

## Airline Not Allowed

Users with an unused ticket credit (UTC) may receive a "Not Allowed" error message when attempting to book a flight online. This is due to the car/hotel only rule class preventing travelers from booking flights online.

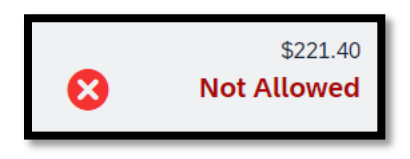

Note: Do not call CI Azumano to apply a UTC. Instead, have your travelers purchase a new flight in Concur. CI Azumano's mid-office will automatically apply the UTC if one is available and appliable to the trip.

### Profile Synchronization

On your first reservation attempt with CI Azumano, you will need to review and save your profile. If you try to make a reservation before synchronizing your profile, a pop-up message "Welcome to Concur!" will appear, requiring you to finalize your profile synchronization before booking travel.

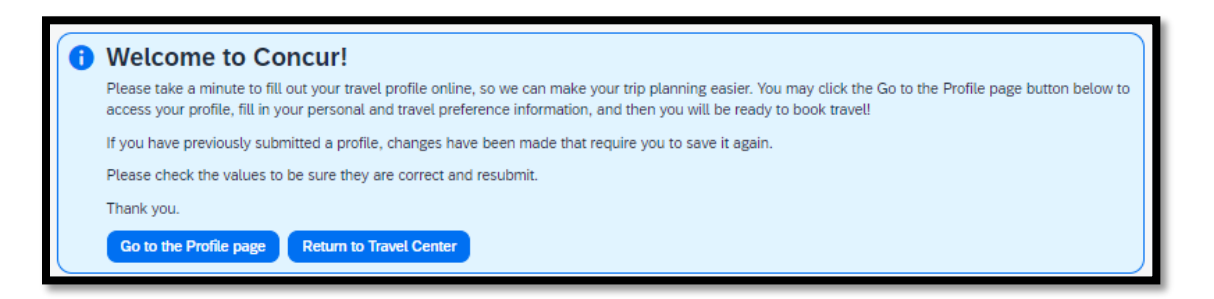

Select "Go to the Profile page" and review your profile to ensure your information is accurate. Once you have confirmed all your information is up to date, navigate to the "Company Information" section, select "YES" from the drop-down, and then click Save.

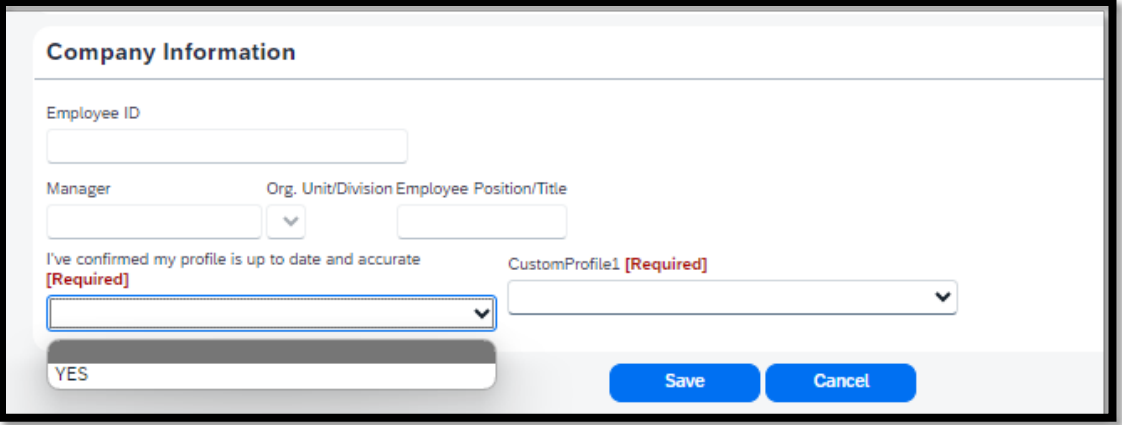

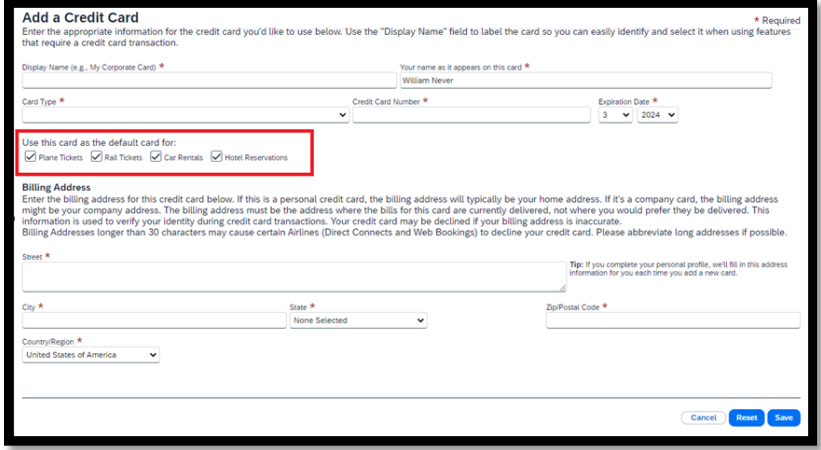

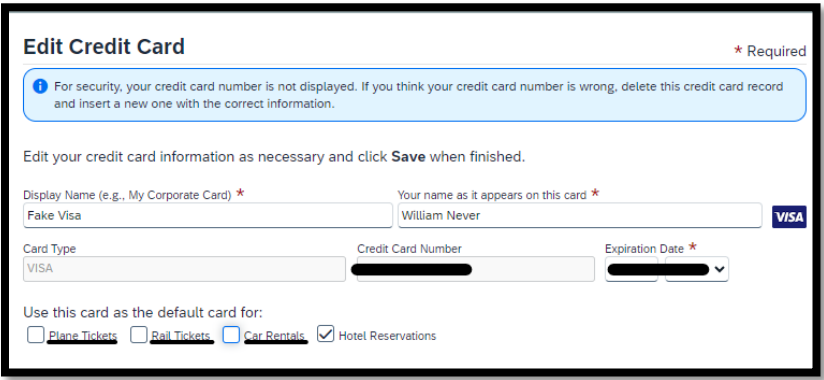